# **Vyplňování protokolů a výsledků SZZk (návod pro zapisovatele)**

#### **1) Přihlášení do SIS a výběr role**

Pro vyplňování protokolů a výsledků SZZk musíme být přihlášeni do SIS a mít přidělenou roli "SZZk - Protokoly" nebo "SZZk - Administrátor".

Pokud neznáme své heslo do SIS, můžeme si nechat vygenerovat tzv. neověřené heslo na [https://ldapuser.cuni.cz/reset/search/,](https://ldapuser.cuni.cz/reset/search/) které nám přihlášení do SIS umožní.

Nemáme-li přidělenou roli pro vyplňování protokolů SZZk, můžeme o její přidělení požádat Správu SIS prostřednictvím sekretariátu katedry.

V SIS se na přidělenou roli přepneme v pravém horním rohu pod naším jménem.

# **2) Výběr modulu**

Veškeré další úkony budeme provádět v modulu s názvem "Státní závěrečné zkoušky protokoly", který je umístěn v sekci "Výuka".

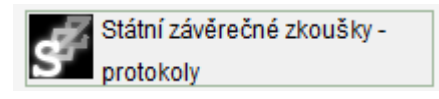

## **3) Nalezení správných protokolů**

Pomocí nastavení filtru vyhledáme studenty, kterým chceme vyplňovat protokoly. Je praktické hledat studenty buď podle příslušné státnicové komise nebo jednotlivě podle příjmení a jména studenta.

Vyhledání **podle komise** (viz obrázek):

- nastavíme správnou katedru (např. Katedra žurnalistiky)
- zvolíme odpovídající období SZZk (zimní, jarní, podzimní nebo PhD)
- vybereme správnou komisi (subkomisi)

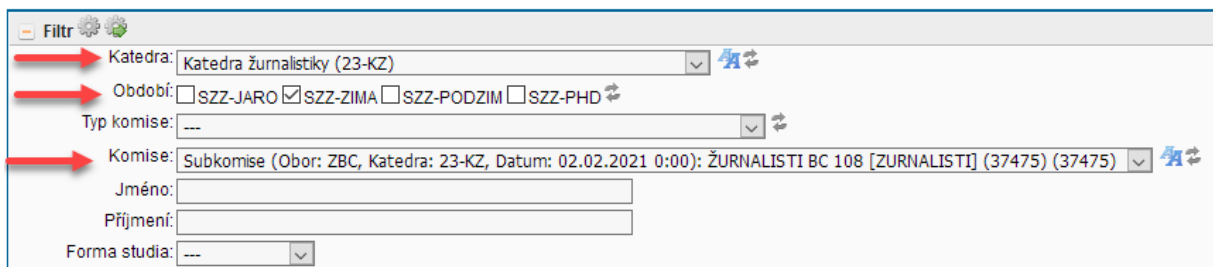

Po výběru komise se nám zobrazí přehled studentů, kteří jsou ke komisi přiřazeni, přičemž jeden student je obvykle v přehledu zastoupen více řádky - každý řádek odpovídá jedné části SZZk, ze které bude student zkoušen.

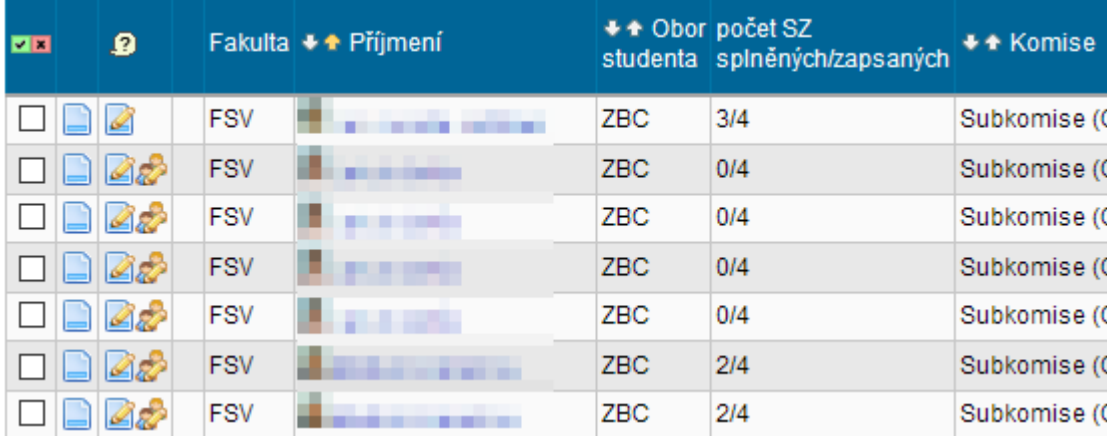

Na ilustračním obrázku je seznam tří studentů. Vidíme, že první a třetí student opakují některé části státní zkoušky, druhý student jde (v tomto případě) ke státní zkoušce poprvé. U prvního studenta, kterému zbývá jediná zkouška, není možnost vyplňovat protokoly hromadně.

## **4) Vyplňování protokolů a známek**

Do prostředí pro úpravu protokolu se dostaneme kliknutím na ikonku s tužkou, resp. na ikonku se studenty a tužkou, chceme-li všechny protokoly jednoho studenta editovat hromadně.

**Dáváme si pozor, abychom editovali správný protokol (správný student a část)!**

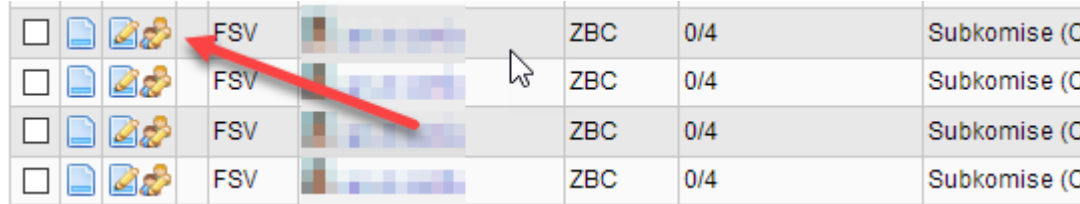

V tuto chvíli se nacházíme v prostředí pro úpravu protokolu, které vypadá podobně jako na obrázku níže (zde se jedná o protokol z obhajoby).

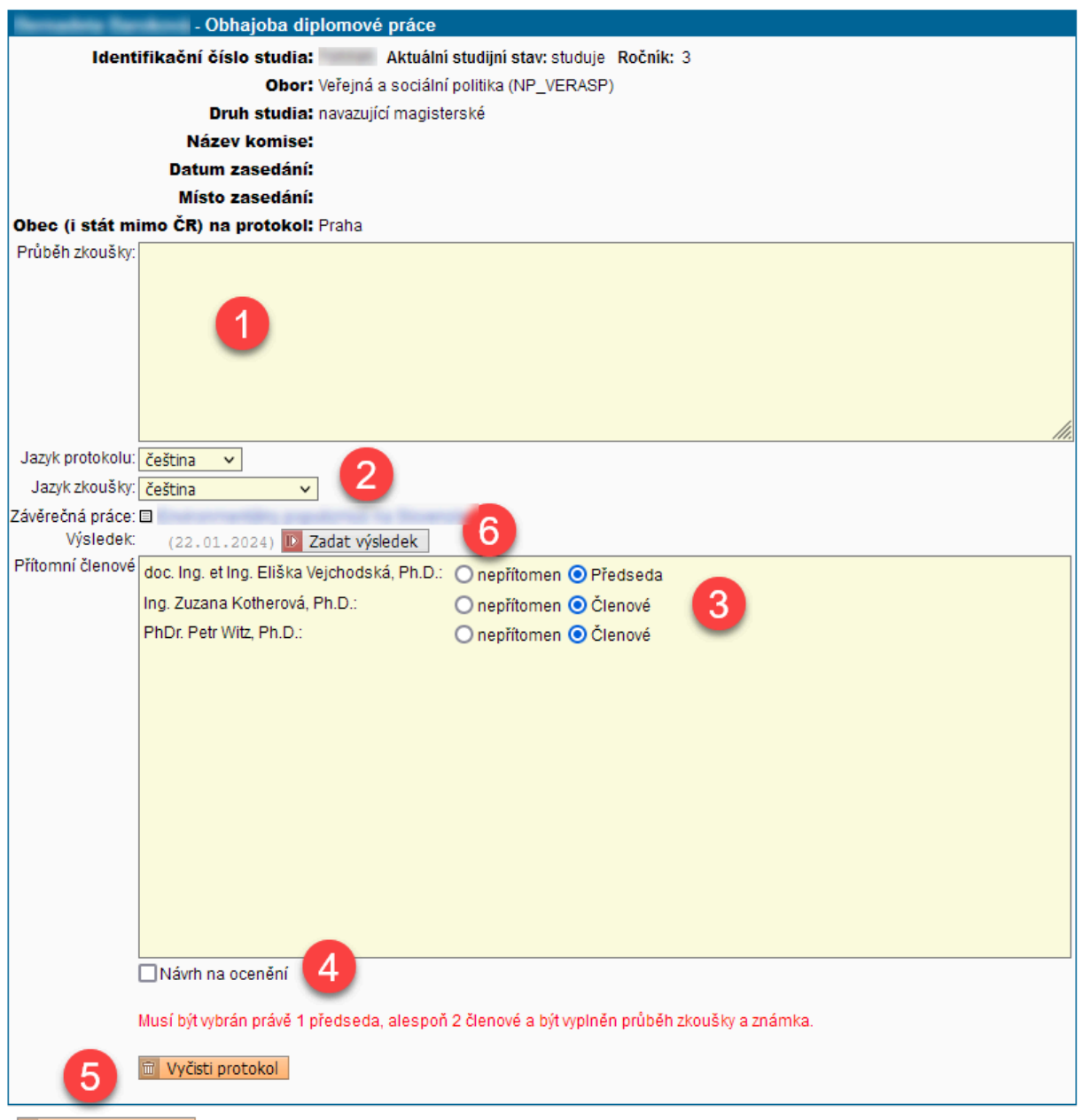

Uložit jako koncept Protokol nelze uložit, protože není vyplněné datum zasedání komise nebo datum známky neodpovídá datu zasedání komise Dosud není možno protokol vygenerovat a uložit, je nejprve nutné v modulu Výsledky zkoušek zadat výsledek s odpovídajícím datem.

(1) Vyplníme průběh zkoušky. Z popisu by mělo být zřejmé, jak si student při zkoušce vedl, a proč mu byla udělena konkrétní známka. Obzvlášť při hodnocení neprospěl/a (F), kdy je vyšší pravděpodobnost, že student se proti výsledku odvolá, je vhodné se o průběhu rozepsat a výsledek podrobněji zdůvodnit. Protokol z obhajoby by měl obsahovat informaci, že komise byla seznámena s výsledky kontroly originality práce (hovorově kontrolou na plagiát), případně doplněný o komentář k výsledku kontroly.

(2) Upřesníme, v jakém jazyce byla zkouška či obhajoba vedena a v jakém jazyce má být vystaven výsledný protokol.

(3) Upřesníme, kteří členové komise byli při zkoušení přítomni. Vždy by měl být přítomen alespoň předseda a dva členové.

(4) Pouze pro obhajobu. Doporučuje-li komise udělit studentovi ocenění za vynikající práci, zaškrtne se "Návrh na ocenění". Do protokolu se tato informace automaticky nezapisuje, proto doporučujeme, aby ji zapisovatel zdůraznil v popisu průběhu obhajoby. Seznam prací navržených k ocenění je dostupný ve studijních sestavách pod klíčovým slovem "studentské práce" jako "Práce navržené na ocenění".

Není nutné, aby byl celý protokol vyplněn najednou (přítomnost členů, průběh zkoušky, udělená známka). Například z důvodu porady komisařů o známkách až na konci zkoušení daného studenta to ani nemusí být možné. Z tohoto důvodu můžeme rozpracovaný protokol uložit tlačítkem "Uložit jako koncept" (5) a později se k němu vrátit, dokončit jeho úpravu a vygenerovat finální protokol.

**POZOR, koncept není řádně dokončeným protokolem! U hotového protokolu se zobrazuje ikonka PDF dokumentu (viz níže).**

(6) Posledním krokem je udělení známky. Po kliknutí na tlačítko "Editovat" budeme přesměrování do modulu pro vyplňování známek (viz obrázek níže).

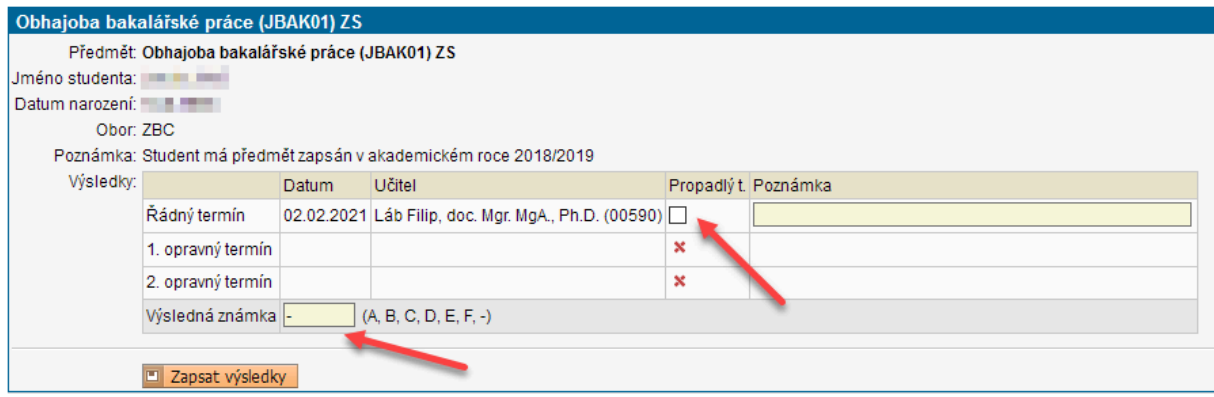

Do pole "Výsledná známka" **zapíšeme známku** (A-F), kterou student obdržel a klikneme na "Zapsat výsledky". Známka se uloží a SIS nás vrátí zpět do prostředí pro úpravu protokolu.

Pokud se **student nedostavil ke zkoušce**, zaškrtneme "Propadlý t." a klikneme na "Zapsat výsledky". Pole "Výsledná známka" v případě propadlého termínu nelze měnit (bude obsahovat pomlčku, 4 nebo F). Do průběhu zkoušky v protokolu napíšeme "Student se nedostavil."

Pokud **student odstoupil od obhajoby** kvůli posudkům navrhujícím klasifikaci "neprospěl/a" (viz Pravidla pro organizaci studia čl. 12 odst. 4 písm. g), udělíme propadlý termín a do průběhu zkoušky v protokolu napíšeme "Student/ka odstoupil/a od obhajoby v souladu s čl. 12 odst. 4 písm. g Pravidel pro organizaci studia FSV UK."

Jedná-li se o **2. opravný termín studenta**, tedy poslední možný, a nejde-li o písemnou zkoušku, v protokolu se také vyplní nezávislý pozorovatel. Podle SaZŘ čl. 9 odst. 12 se jedná o proděkana nebo jinou osobu pověřenou děkanem. Nezávislý pozorovatel by měl být předvyplněn katedrou při sestavování komise v SIS, ale při vyplňování protokolu jej lze dodatečně změnit podle aktuální situace.

Jakmile máme vyplněn průběh zkoušky a zapsanou známku, vyplněné údaje zkontrolujeme a dokončíme protokol kliknutím na "**Ulož a generuj PDF"**. Tím se protokol uloží do podoby PDF dokumentu. U protokolu z obhajoby dojde také k jeho uložení k závěrečné práci a po finalizaci práce ke zveřejnění v digitálním repozitáři UK.

Uložený protokol vidíme v přehledu protokolů v podobě ikonky PDF dokumentu. Také ikonka tužky pro editaci protokolu už není dostupná.

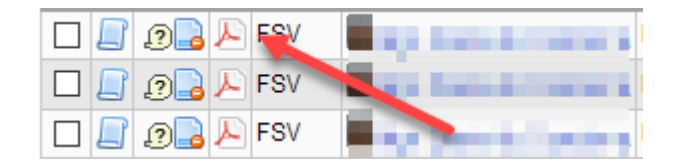

Kliknutím na ikonku PDF si zobrazíme vyplněný protokol. Kliknutím na ikonku s červeným minusem vrátíme protokol do stavu vyplněného konceptu, kdy můžeme pokračovat v editaci.

# **5) Celkový výsledek SZZk**

Po **úspěšném splnění poslední části státní zkoušky** a vygenerování posledního protokolu se v posledním sloupci přehledu zobrazí automaticky vypočítaný celkový výsledek SZZk. **Pokud se výsledek automaticky nespočítá** (nezobrazuje se známka v posledním sloupci), zaškrtneme libovolný checkbox u jména studenta a dole v sekci Akce zvolíme "zažádat o kontrolu". Tím spustíme výpočet celkového výsledku SZZk.

Spočítaný **celkový výsledek musíme potvrdit** kliknutím na ikonku tužky ( ) v předposledním sloupci a v dalším okně kliknout na tlačítko "Potvrdit výsledek". (Ikonka tužky se zobrazuje u všech protokolů studenta a je jedno, na kterou z nich klikneme.)

#### **POZOR, pokud nepotvrdíme celkový výsledek, SIS neumožní tisk poslední strany! Celkový výsledek musí být potvrzen.**

*Pozn.: Celkový výsledek se musí rovnat pevně definovanému výpočtu pro FSV (viz příloha). Výsledek není potřeba ručně přepočítávat, spoléháme se na výsledek spočítaný SIS. Provedeme-li ruční výpočet a výsledek bude jiný než v SIS, obrátíme se na správu SIS.*

#### **6) Tisk protokolů a jejich kompletace**

Tištěná dokumentace státní zkoušky se skládá z první strany, na které je přehled příloh, z protokolů jednotlivých částí a v případě úspěšně složené státní zkoušky také z poslední strany, na které je uveden celkový výsledek, datum a složení komise, která studenta absolvovala.

**POZOR, mimo podpisy členů komise není potřeba do vytištěných dokumentů nic dopisovat! V opačném případě je to signál, že nebyl dodržen správný postup, např. protokol zůstal ve fázi konceptu nebo po složení poslední části nebyl potvrzen celkový výsledek SZZk. Potřebujete-li poradit, volejte správu SIS (222 112 207).**

Protože jednotlivé řádky odpovídají jednotlivým částem SZZk, zaškrtneme řádky, pro které chceme tisknout protokol. Vybereme pouze části, pro které už máme protokol vygenerovaný. **Koncepty netiskneme!**

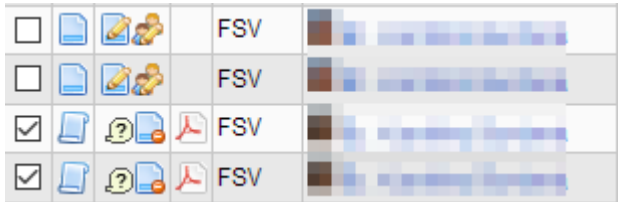

Ve spodní části stránky zvolíme akci "vytisknout pdf" a upřesníme, které dokumenty chceme vytisknout.

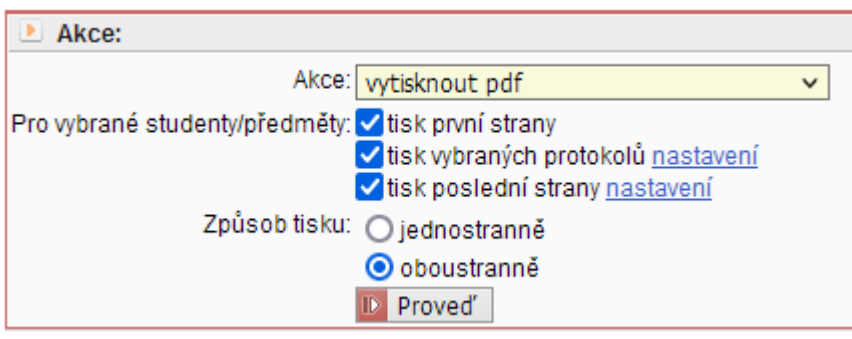

- Vždy volíme "**tisk vybraných protokolů**". U jednodenních státních zkoušek se jedná o všechny protokoly, u vícedenních státních zkoušek jen o protokoly pro daný den.
- Pokud jsme již vygenerovali protokoly ze všech částí, volíme také "**tisk první strany**".
- V případě, že student úspěšně složil všechny části SZZk a potvrdili jsme celkový výsledek (viz výše bod 5), volíme také "**tisk poslední strany**". Pokud student v některé části neuspěl a bude ji muset opakovat, poslední stranu **netiskneme**.
- Budeme-li tisknout na tiskárně, která umí oboustranný (tzv. duplexní) tisk, vždy volíme "**Způsob tisku: oboustranně**" a v samotném dialogu pro tisk pak "oboustranný tisk (převrátit na delším okraji)".

Po kliknutí na "Proveď" se vybrané strany vygenerují do jednoho PDF dokumentu, který otevřeme v aplikaci Acrobat Reader a v něm také dokument vytiskneme. Pokud už musíme PDF otevřít v jiném programu, např. přímo v prohlížeči, dbáme alespoň na to, aby se na protokoly netiskla hlavička a patička, kterou si dosadí sám prohlížeč (typicky název dokumentu, datum a čas apod.).

Tiskneme-li s volbou "Způsob tisku: jednostranně", dbáme na to, aby první strana, poslední strana a protokol z obhajoby byly na samostatném listu. Obzvlášť pokud student v některé části SZZk neuspěl, je nutné, aby **první strana byla na samostatném listu**, protože se při opravném termínu bude tisknout znovu.

Vyplněné protokoly necháme podepsat od jednotlivých členů komise a doručíme na studijní oddělení.

#### **Příloha: Ruční výpočet celkového výsledku SZZk**

*Celkový výsledek SZZ je nově hodnocen na stupnici A-F (resp. A-E). Výpočet je opět pevně stanoven a to na základě ohodnocení jednotlivých částí SZZ, kde žádná z částí ani obhajoba nemá vyšší váhu (stejně jako dosud). Zvláštní situací je stav, kdy student má již dříve splněné části SZZ ohodnocené na stupnici 1-3. Tyto číselné výsledky se převedou na písmena dle následující matice: 1 -> A, 2 -> C, 3-> E*

*Výpočet celkového výsledku SZZ má tuto formu: (5\*pocet známek za 5 + 4\*pocet známek za 4 + 3\*pocet známek za 3 + 2\*pocet známek za 2 + pocet známek za 1) / pocet\_statnic\_diplomek Kde: A -> 1; B -> 2; C -> 3; D -> 4; E -> 5*

*Slovně:*

*Jednotlivé části SZ budou ohodnoceny na stupnici A-F. Každému písmenu bude přiděleno číslo dle pořadí: A>1, B>2, C>3, D>4, E>5. Z těchto čísel se provede prostý aritmetický* průměr a výsledek se zaokrouhlí na celé číslo tak, že 1,49 => 1 a 1,5 => 2 atd. Toto výsledné *číslo se dle stejné matice převede zpět na písmeno. 2 => B. Celkový výsledek je B. Ta čísla jsou pouze pomocná čísla pro výpočet, nejedná se o žádné známky. Je to stejné jako by stupnice nebyla A-F ale 1-6, jenom jsou zde písmena.*

*Příklady:*

Student je ohodnocen: A, C, D, C. To je  $(1 + 3 + 4 + 3)/4 \Rightarrow 2,75 \Rightarrow 3 \Rightarrow C$ *Student je ohodnocen: B, D, A. To je (2 + 4 + 1)/3 => 2,333 => 2 => B Neúspěšné pokusy se nezohledňují.*

Poslední revize: 9. 1. 2024 (Správa SIS)